## Assessment Calendar

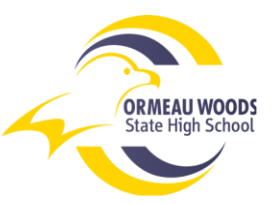

- Instructions to Access via OneSchool
	- **1. Log on to One School -** [https://oslp.eq.edu.au](https://oslp.eq.edu.au/)
	- 2. **Select 'Available Reports' from the front page**

**Previous School** 1909: Coombabah State School Enrolled from Jan-2008 to Dec-2014

Available Reports... V

**3. Select 'Student Course Planner' from the available reports**

**If you have an Apple computer and get stuck on this screen, go to Safari, Preferences, Security and untick the 'Block Popups' box**

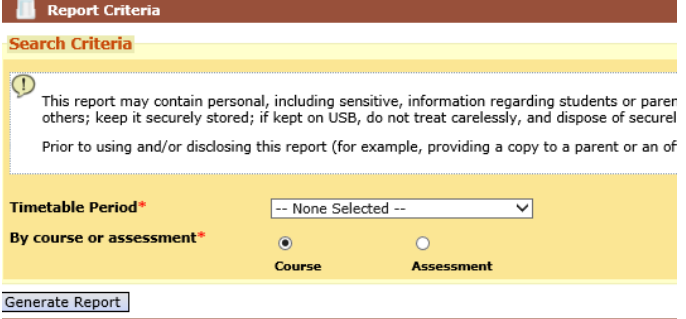

**4. Select the Timetable Period (2018, Semester 2)**

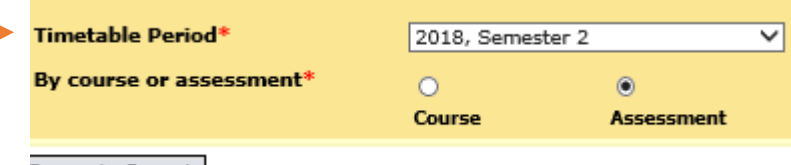

**Generate Report** 

**5. Select the Assessment option – the program defaults to 'Course' but you need 'Assessment'**

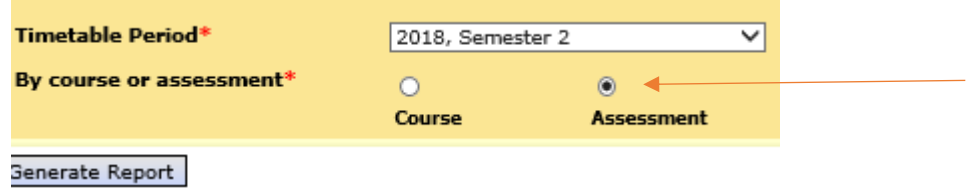

- **6. Select 'Generate Report'**
- **7. Save a copy of your assessment for semester 2, email a copy to yourself and your parents**

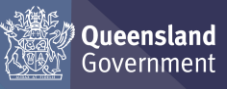